# **ioLogik 2500 Series Hardware Installation Guide**

## **Edition 3.0, October 2015**

### **Technical Support Contact Information www.moxa.com/support**

#### Moxa Americas:

Toll-free: 1-888-669-2872 Tel: 1-714-528-6777 Fax: 1-714-528-6778

#### Moxa Europe:

Tel: +49-89-3 70 03 99-0 Fax: +49-89-3 70 03 99-99

#### Moxa India:

Tel: +91-80-4172-9088 Fax: +91-80-4132-1045 Moxa China (Shanghai office): Toll-free: 800-820-5036 Tel: +86-21-5258-9955 Fax: +86-21-5258-5505

#### Moxa Asia-Pacific:

Tel: +886-2-8919-1230 Fax: +886-2-8919-1231

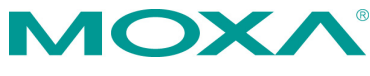

2015 Moxa Inc. All rights reserved.

**P/N: 1802025000030** \*1802025000030\*

## **Overview**

Moxa's ioLogik 2500 series remote I/O products are designed for general applications. The ioLogik 2500 can be daisy chained with up to 8 other I/O modules (such as the ioLogik E1200) to create a large and distributed I/O array, with the ioLogik 2500 providing wireless communications for the entire chain. For I/O expansion, each ioLogik 2500 series has a designated port to support the daisy-chaining of up to 8 ioLogik E1200 devices, all controlled by Click&Go Plus.

Equipped with Click&Go Plus, the ioLogik 2500 series provides easy-to-use front-end control logic for alarms, peer-to-peer connections, and data logging. Unlike traditional I/O servers, which are passive and must be polled by the SCADA system, when used with Moxa's MX-AOPC UA Server the ioLogik 2500 series uses active messaging to "push" state changes or configured events to the SCADA system, when occur.

## **Model Information**

## • **I/O combinations**

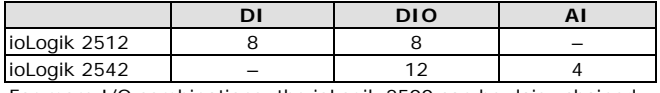

For more I/O combinations, the ioLogik 2500 can be daisy chained with up to 8 other I/O modules.

### • **Communication interface**

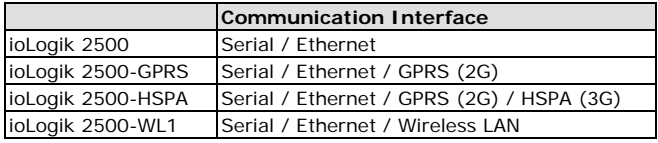

## **Package Checklist**

- ioLogik 2500 series device
- 3-pin screw terminal block (for power input)
- 2 12-pin screw terminal blocks (for I/O)
- 2 8-pin RJ45-to-DB9 cables (CBL-RJ45M9-150)
- 1 antenna (only for wireless modules)
- Documentation and software CD
- Hardware installation guide (printed)

## **Appearance**

## **Top View**

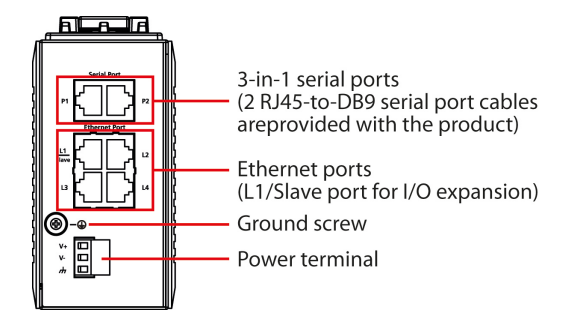

**Front View**

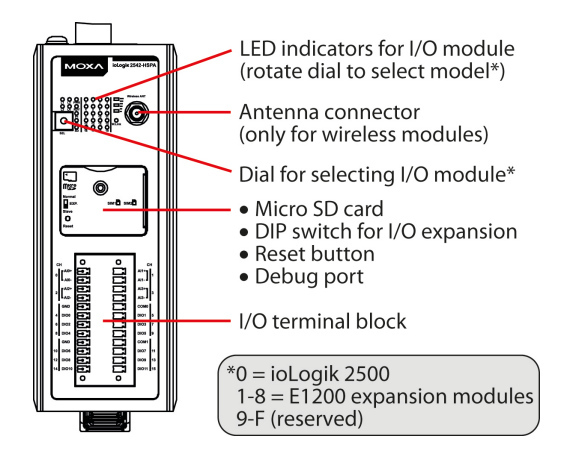

## **Physical Dimensions (unit = mm/inch)**

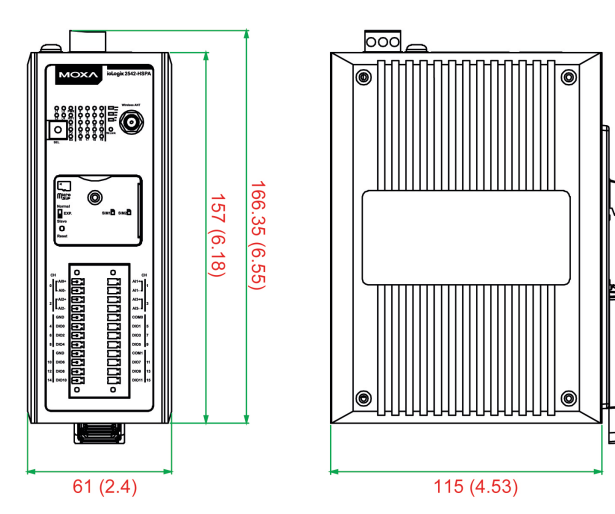

## **Specifications**

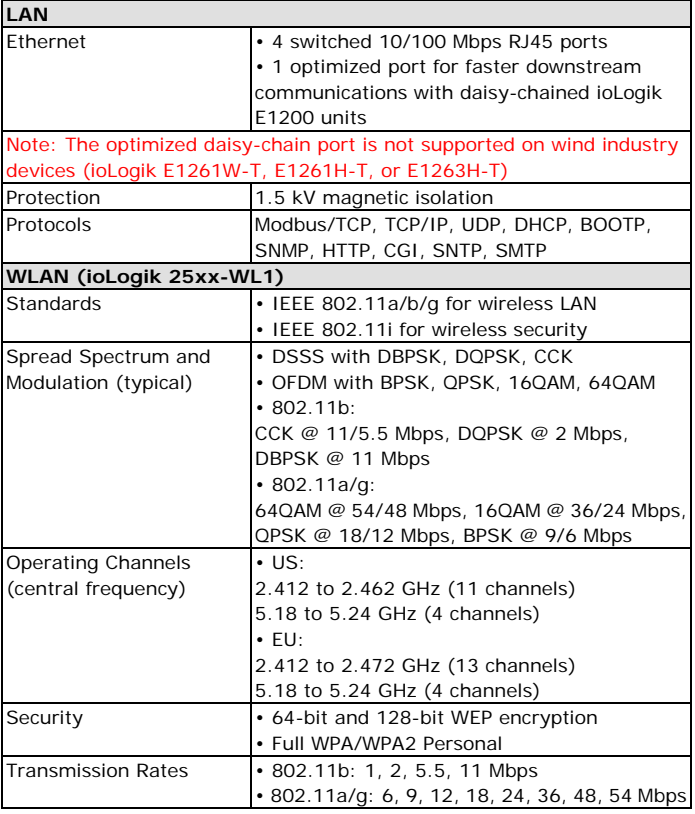

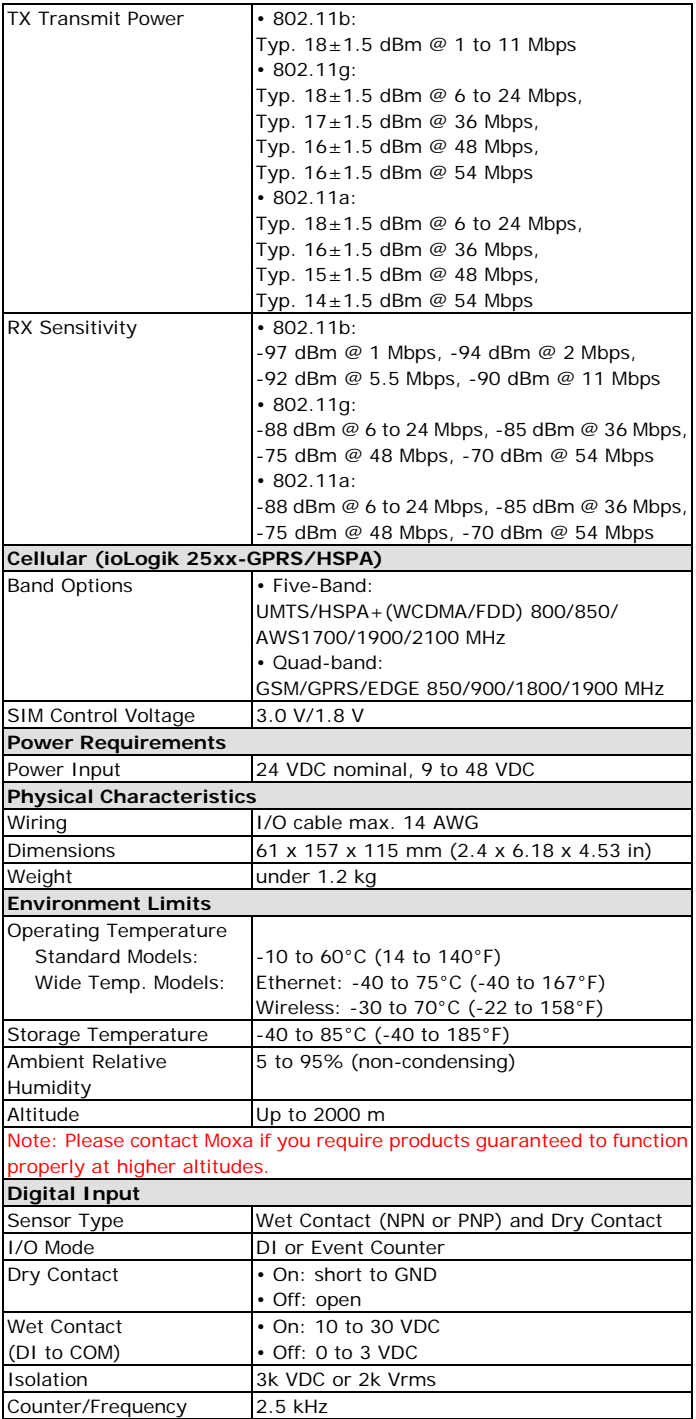

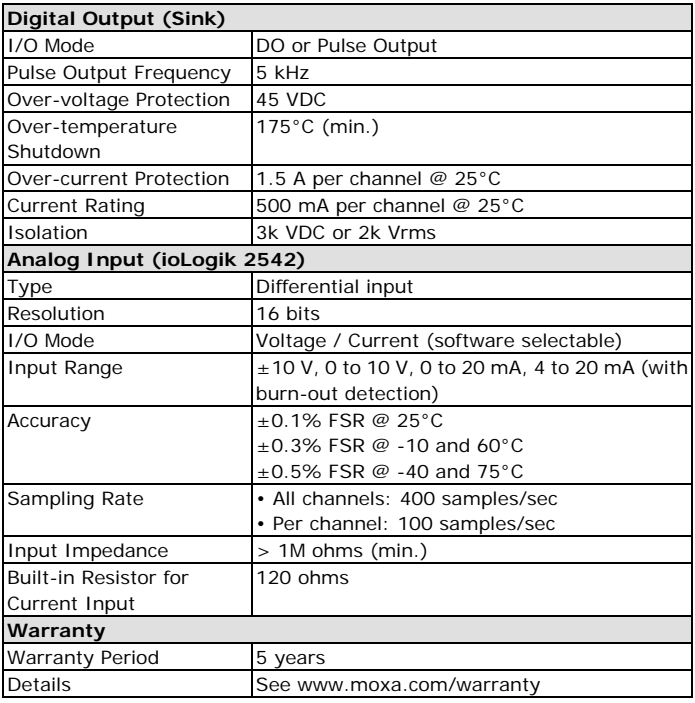

## **Hardware Installation**

## **Mounting**

There are two sliders on the back of the unit for DIN rail and wall mounting.

• **Mounting on a DIN rail**

Pull out the bottom slider; latch the unit onto the DIN rail, and the push the slider back in.

## • **Mounting on a wall (optional)**

Pull out both the top and bottom sliders and align the screws accordingly.

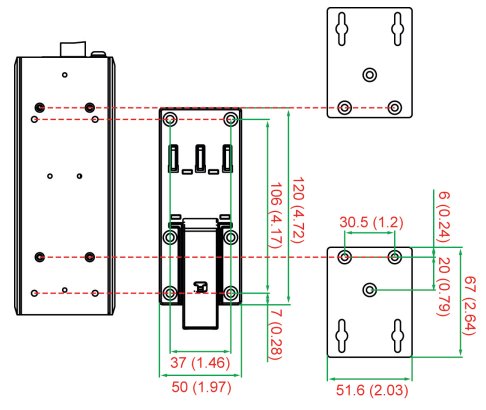

### **Connecting the Power**

Connect a 9 to 48 VDC power line to the ioLogik 2500's terminal block V+ terminal; connect the ground from the power supply to the V- terminal.

For most applications, it is desirable to ground the system by connecting the system's power supply common wire to the chassis or panel ground. The negative (–V) side of the DC power input terminal as well as all I/O point terminals labeled GND should be connected to chassis ground.

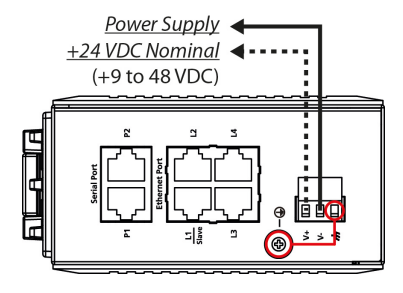

**NOTE** For safety reasons, wires connecting the power supply should be *at least* 2 mm in diameter (e.g., 12 gauge wires).

#### **Connecting to a Network**

The ioLogik 2500 has four built-in RJ45 Ethernet ports for connecting standard direct or crossover Ethernet cables.

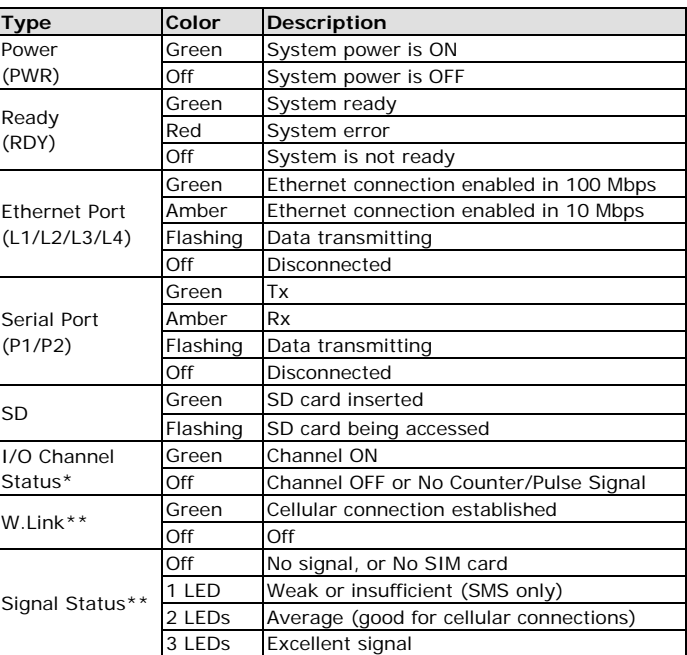

#### **LED Indicators**

\*Use the rotary switch to select which module's I/O channel status is displayed.

\*\*Wireless Modules Only

## **I/O Wiring**

#### **Digital Inputs/Outputs Analog Inputs**

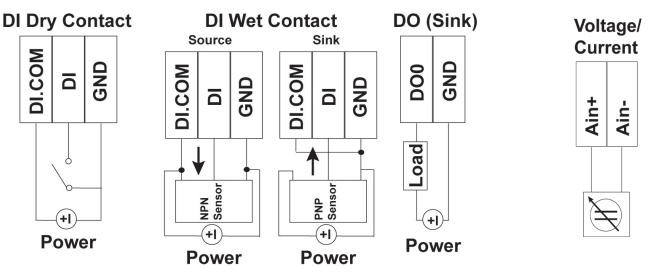

## **System Configuration**

### **Configuration via IOxpress Utility**

The configuration of the ioLogik 2500 is mainly done with the IOxpress utility. IOxpress is a search utility that helps users locate an ioLogik 2500 device on the local network. The utility can be found in the **Document and Software CD → Software → IOxpress** folder. The latest version can be downloaded from Moxa's website.

- Default IP Address: 192.168.127.253
- Default Subnet Mask: 255.255.255.0

**NOTE** Be sure to configure the host PC's IP address to the same subnet as the ioLogik 2500. For example, 192.168.127.253

#### **Load Factory Default Settings**

There are three ways to restore the ioLogik 2500 to factory default settings.

- 1. Hold the **RESET** button for 5 seconds.
- 2. In the **IOxpress** utility, right-click on the ioLogik device to be reset and select **Reset to Default.**
- 3. Select **Load Factory Default** from the web console.

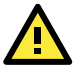

## **WARNING**

This equipment is intended to be used in Restricted Access Locations. External metal parts are hot! Before touching it, special attention or protection is necessary.